## Exercise 1-2: Creating arbitrary sampling points

Learning objectives:

• Create sampling locations using Google Maps

## Data folder: Dataset1

Part 1: Add manually selected sampling points to the map

- 1. Open the project *set1.qgs*
- 2. Create a new point vector layer
	- a. Go to Menu bar, click Layer > Create Layer > New Sapefile Layer …
		- $\bullet$  Type = Point
		- Selected CRS (EPSG:4326, WGS84)
		- New field
			- Name = Soil\_ID Type = Whole number Length  $= 5$
			- Click Add to fields list
		- Save as: **Sampling locations.shp**
- 3. Add new points by clicking on the screen
	- a. In the Layers Panel, select the layer *Sampling\_locations*
	- b. On the Tool Panel, click Toggle Edit
	- c. Then click Add feature  $\frac{1}{2}$
	- d. Go to Map View, insert a new point by clicking in the middle of the Volleyball field
		- $\bullet$  Id = 1
		- $\bullet$  Soil ID =1

Click OK

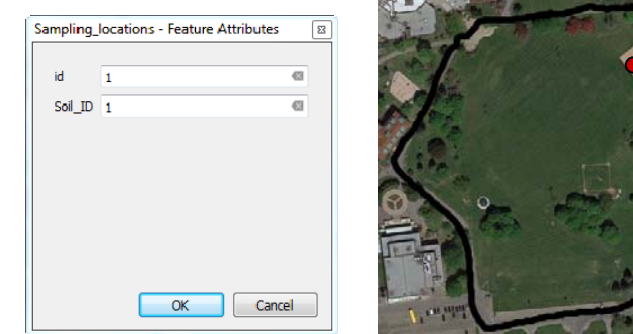

e. Repeat d. to add 3 others points

QGIS Tutorial for Variable Rate Application Hsin-Hui Huang, Marie-Christine Marmette, Hadi Husiani & Viacheslav I. Adamchuk | 2020

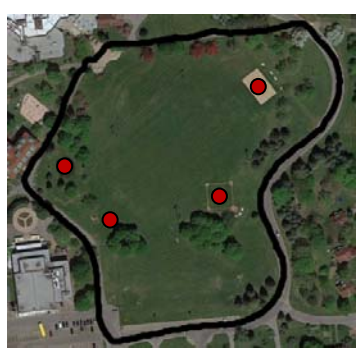

4. Add new points by entering the coordinates

a. Go to the Tool Panel, click Lat Long Digitize

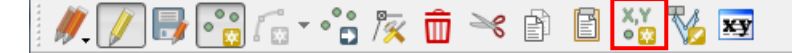

- b. In Add Feature
	- Select WGS 84 and X, Y
	- Enter Coordinate = -73.937875, 45.406311
	- Click Add Feature
- c. In Sampling\_locations Feature Attributes
	- $\bullet$  id = 5

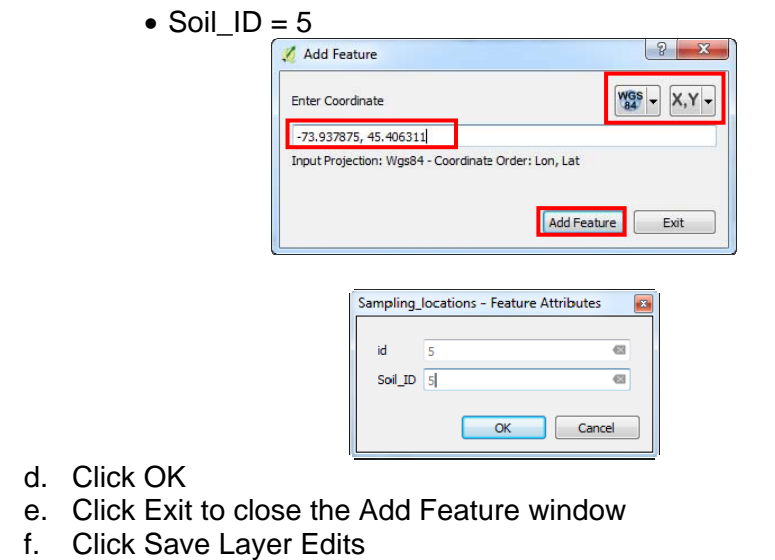

 $\mathbf{a} \cdot \mathbf{a} \times \mathbf{b}$  ,  $\mathbf{b} \times \mathbf{c}$  ,  $\mathbf{b} \times \mathbf{c}$ 

g. Click Toggle Editing to stop editing mode

QGIS Tutorial for Variable Rate Application Hsin-Hui Huang, Marie-Christine Marmette, Hadi Husiani & Viacheslav I. Adamchuk | 2020

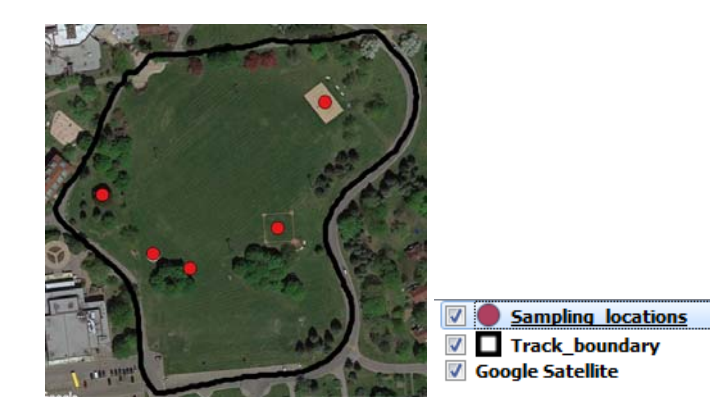

5. Save the project.